# Instruction Manual the UT-66XX Series Serial Server

## Table of Contents

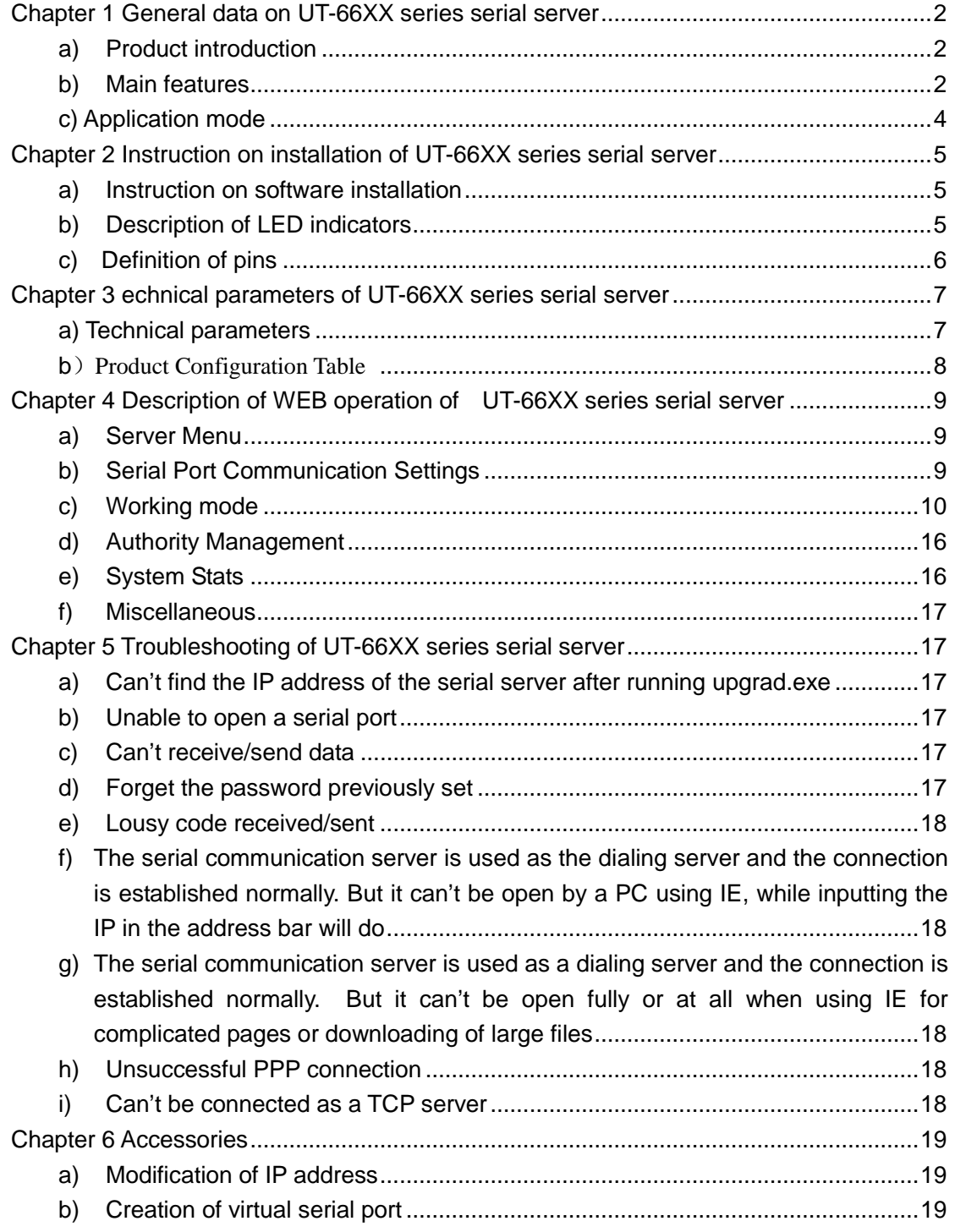

### **Chapter 1 General data on UT-66XX series serial server**

### **a) Product introduction**

The UT-66XX series serial communication server, also called - terminal server or serial server, is a converter between the asynchronous serial port RS232/422/485 and Ethernet, which is an independent intelligent device with a CPU, an embedded OS and a complete TCP/IP protocol stack. The device is used for transparent and bidirectional data transmission between the RS232/422/485 and Ethernet, and for enabling the instant connection to the network of the RS232/422/485 serial device. Product features: Supports both dynamic IP (DHCP) and static IP, supports both gateway and proxy server, able to transmit data through the Internet; Provides transparent and bidirectional data transmission, able to convert serial port to TCP/IP without any additional modification to the existing system made by the user; Internally integrated protocols: ARP, IP, TCP, HTTP, ICMP, SOCKET, UDP; Full English interface for all programs, wizards are easy to use even for new computer users. UT-66XX series serial server includes the following models

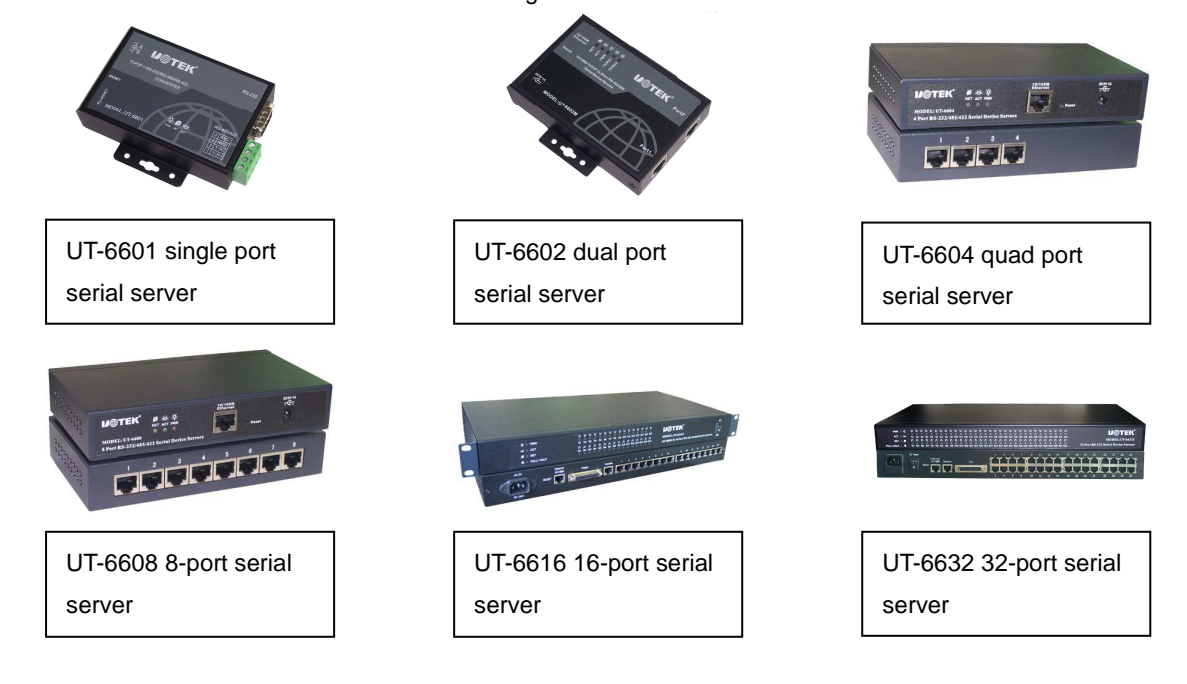

### **b) Main features**

**Hardware features** 

- $\hat{\varphi}$  English menus of configuration interface with the various operation modes, able to meet the application demand of different industries;
- ☆ Virtual COM drive software for Windows;
- $\hat{x}$  Flexible and reasonable Fixedtty working scheme under UNIX;
- $\dot{\varphi}$  1, 2, 4, 8, 16, or 32 serial ports to connect the various serial devices, including terminals, Modems, barcode machines, cash receivers, ISDNs, terminal adapters, serial printers and PCs, etc., able to support the remote control function;
- $\hat{\mathcal{R}}$  Reset key is provided for the force reset after a system crash;
- $\hat{\varphi}$  A 10/10M self-adaptive Ethernet port with possibility of manual configuration;
- $\star$  Complete signal is provided for each serial port, including DCD, RXD, TXD, DTR, DSR, TRS, CTS, GND;
- $\frac{1}{2}$  Powerful whole performance with the embedded 100M 32bit CPU and 8M RAM;

 $\forall$  Independent indicator for each network port and serial port for convenient indication of working status; **Software features** 

- ★ Supported protocols include ARP, IP, ICMP, UDP, TCP, PPP, HTTP, TELNET, DNS, DHCP, PAP, CHAP, etc.
- ★ Supports extended serial port mode under Windows

Complete extended serial port (com) drive based on the Windows platform, and simple and easy-to-use management programs under the Windows platform. Up to 1024 serial ports under the WindowsNT/Windows2000/WindowsXP, with each serial port of the UT-66XX series serial server to be mapped as the local COM port of the Windows host PC. Operation of these ports is similar to operation of the local COM ports on the host, plus, any existing software or communication module of the original device can be used directly without any change.

★ Supports the UNIX host login mode

The present mode is used by the terminal device to login to the Linux/Unix host, where each serial port supports up to 8 virtual displays. All the displays support both the Telnet or Fixtty login, and can choose to login a different host or the same host.

Allows communication with different hosts using the same terminal, enabling the single user, single terminal and multi- mission operation. The Fixedtty drive is provided for SCO Unix/Linux/Unixware under fixed port mode (Fixtty). No extra configuration work is required on the host, except the installation of the drive program. All the configuration is done on the terminal server, through this way the cleaness of the host system is ensured and the operation of the terminal server won't be affected by other accidental actions.

In addition, any name started with "tty" can be assigned to each login terminal by the user under the fixed port mode, which is more convenient for management and easier for troubleshooting.

★ Supports PPP serial mode

All the ports of the UT-66XX series serial server support the PPP protocol, and can be used other as a PPP server end or as a client end after configuration.

**★ Features routing function** 

Allows configuration of multiple static routes inside the server.

★ Supports DNS for domain service

Allows query of the required IP address for analysis when connecting a machine.

**★ Supports ARP** 

The UT-66XX series serial server supports the standard ARP protocol.

 $\bigstar$  Parameters of configuration of terminal server

Connection to the terminal server through the web to perform the configuration, by doing this the user can use the UT-66XX series serial server in work conveniently.

 $\star$  Supports software update function

The UT-66XX series serial server supports free software update to protect the investment of the user.

 $\star$  Supports status monitoring

Not only indicators are provided on the UT-66XX series serial server for the analysis of the working status of the server, but also statistics of the input/output data of each network port and serial port, as well as various information, are provided for the analysis of the user.

★ Supports MODEM connection

The UT-66XX series serial server supports MODEM plug in/out.

### **Security features**

The UT-66XX series serial server adopts the following security schemes to ensure the safe use of the product by the user.

- $\dot{\varphi}$  Allows setting a server administrator password, where only the system administrator is allowed to manage the terminal server, eliminating the arbitrary modification to the UT-66XX series serial server by unauthorized personnel. Thus the security of the configuration of the UT-66XX series serial server is ensured.
- $\forall$  Possible to limit the host name the port is about to login, so host users without registration will not be able to access the server, so the secure access to the server is ensured.
- $\dot{\varphi}$  Since the UT-66XX series serial server is connected to network during operation, the server is PPP certified (support PAP and CHAP certification) to ensure the security of the server during the network access;
- $\hat{\varphi}$  Possible to pose limits to the hosts or network segments allowed to access the server, the unauthorized objects not registered in the hosts list and the network segment will not be able to pass the network access server;

The ex-factory IP address of the UT-66XX series serial server is 192.168.1.125, and the subnet mask is 255.255.255.0

### **c) Application mode**

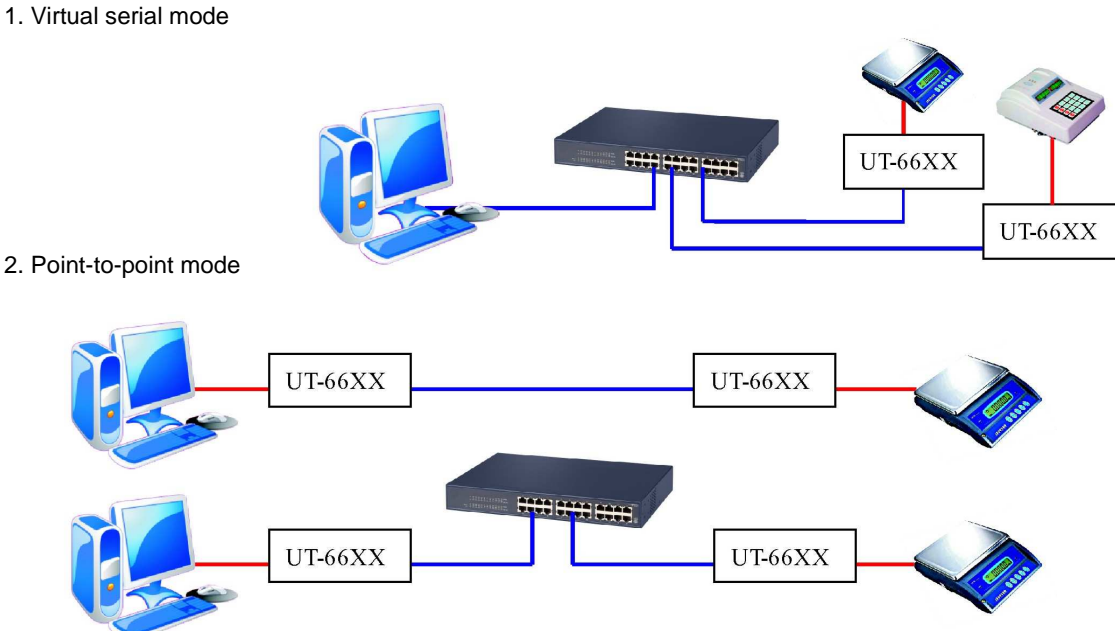

3. Point-to-multipoint mode

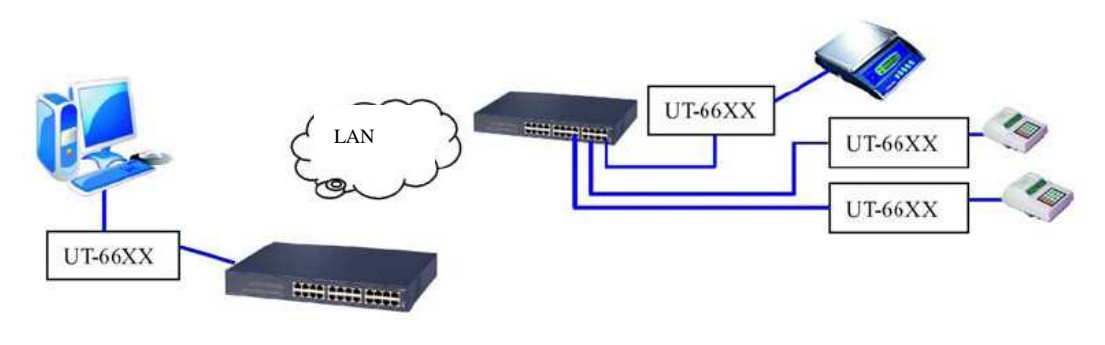

4. Multi-host mode (up to 6 hosts)

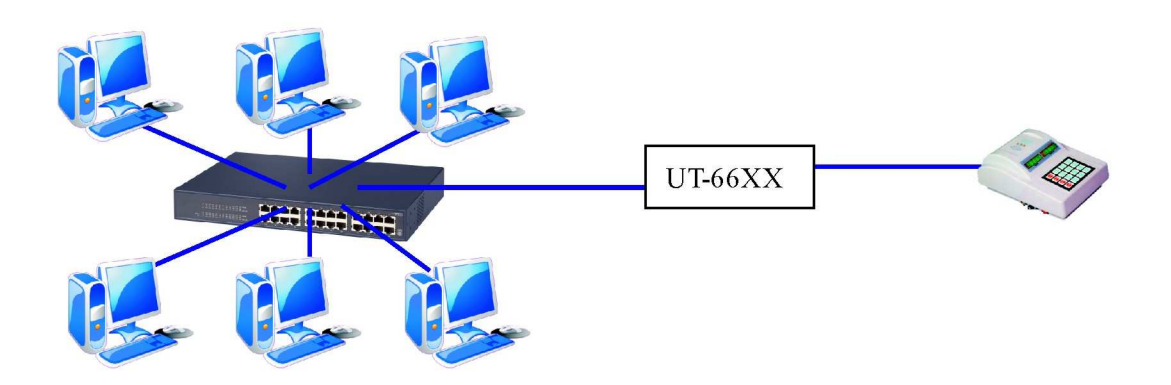

### **Chapter Two** Instruction on installation of UT-66XX series serial server

### **a) Instruction on software installation**

1. IP address search and software modification

See the annexes for details

2. Virtual serial software

See the annexes for details

**b) Description of LED indicators** 

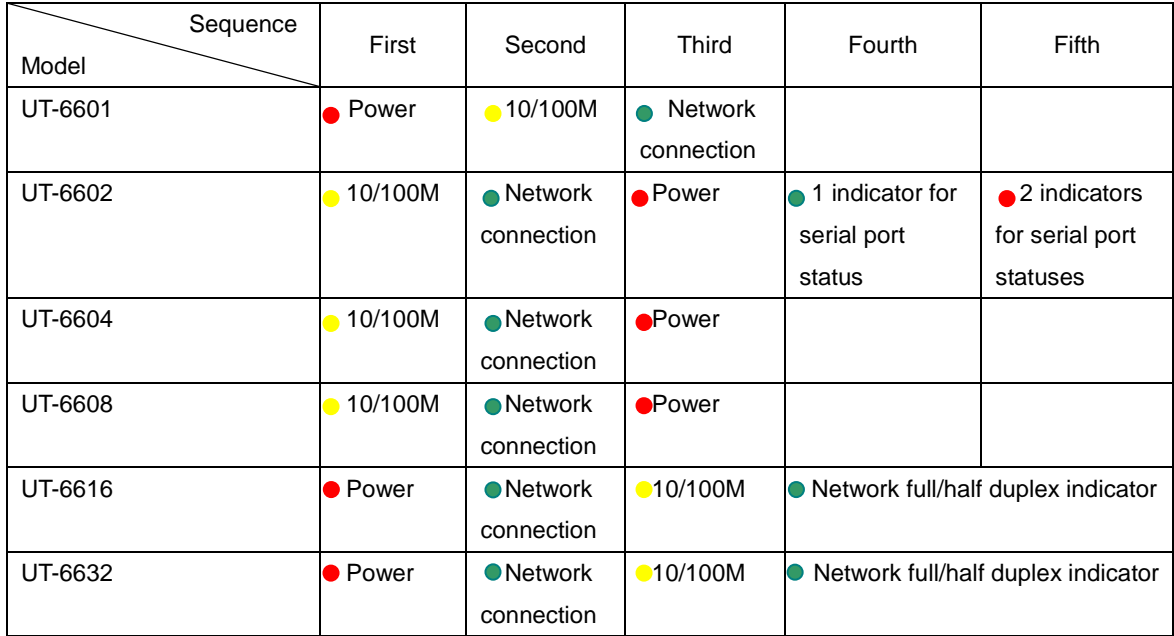

### **c) Definition of pins**

1. Definition of serial pins for UT-6601

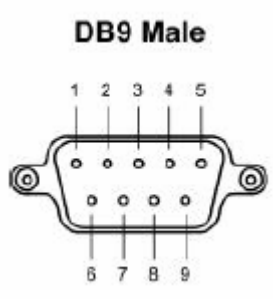

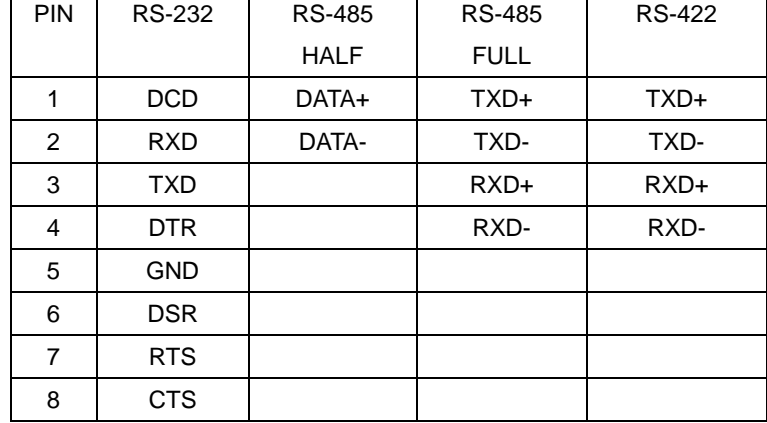

2. Definition of serial pins for UT-6602

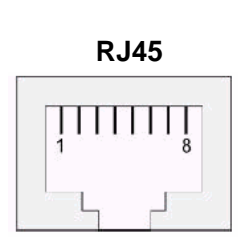

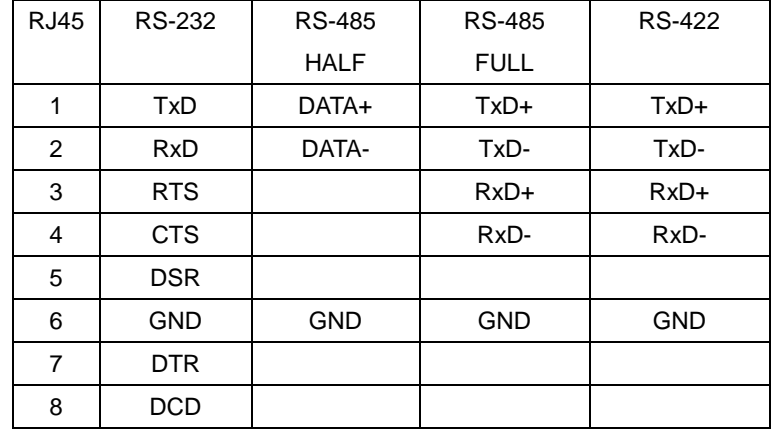

3. Definition of the UT-6604/6608 serial pins

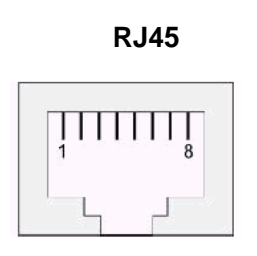

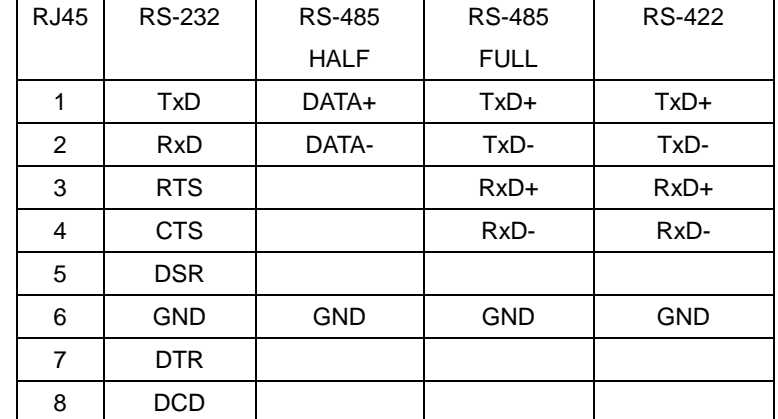

4. Definition of the UT-6616/6632 serial pins

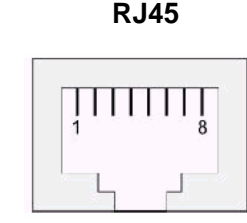

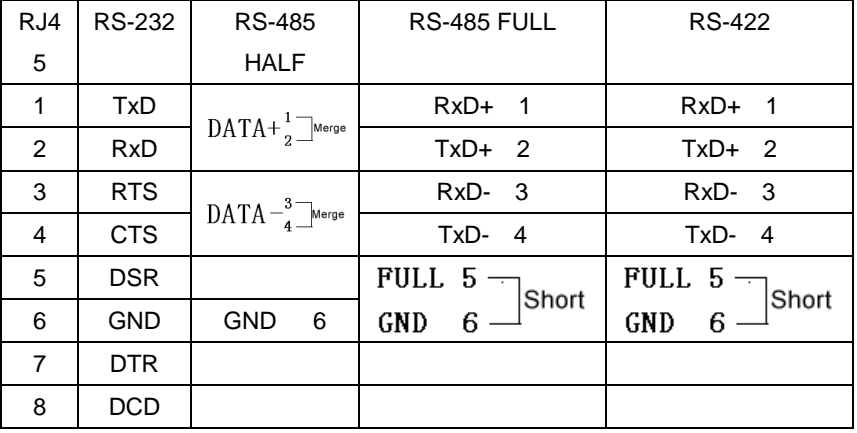

### **Chapter Three echnical parameters of UT-66XX series serial server**

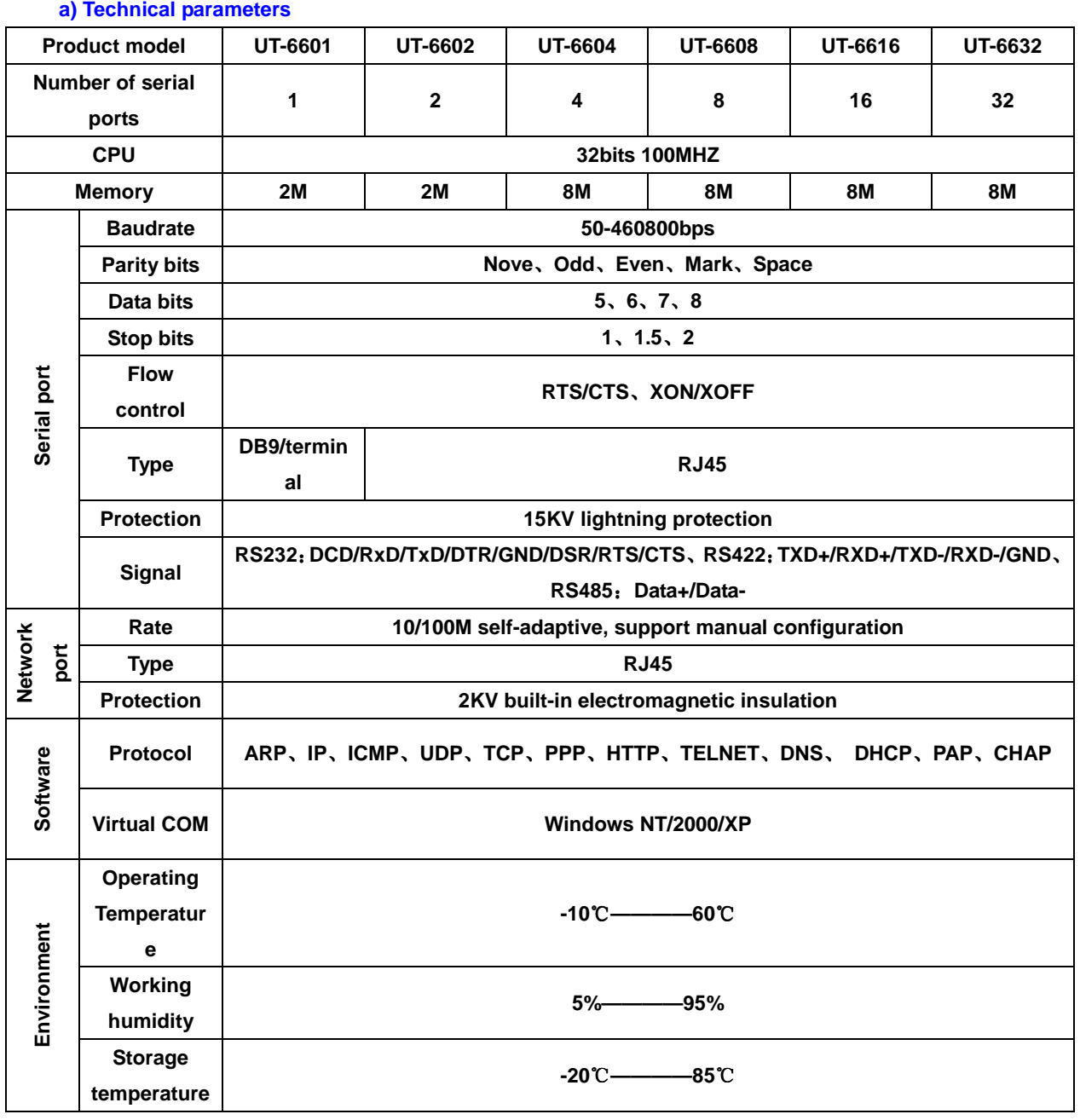

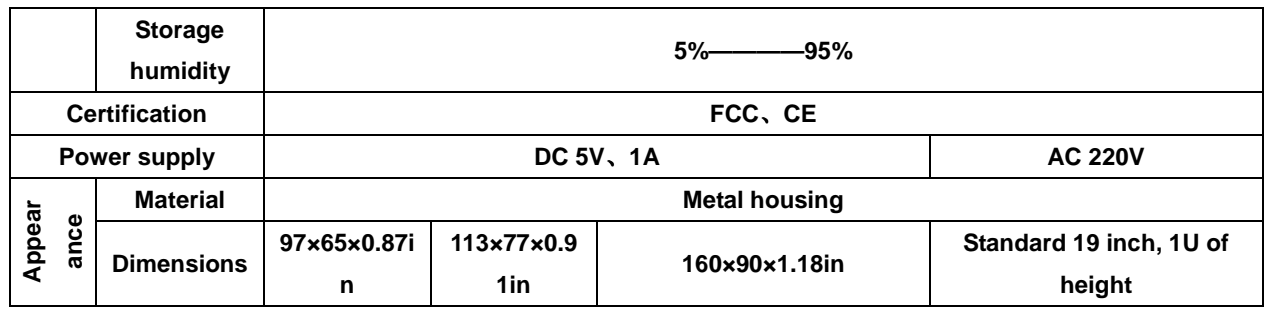

### **b**)**Product Configuration Table (for one set of equipment)**

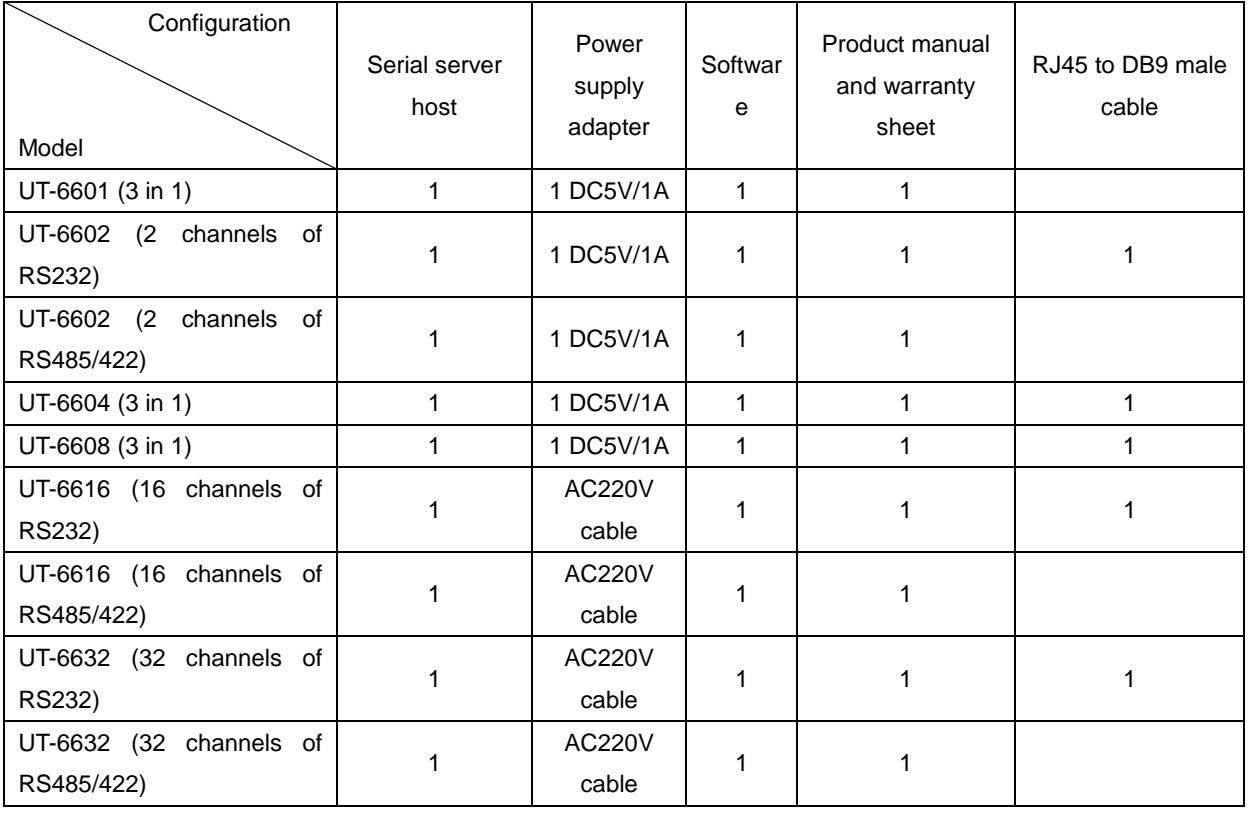

### **Chapter Four: Description of WEB operation of UT-66XX series serial server**

### **a) Server Menu**

Server Menu--Server Information (setting of server information)

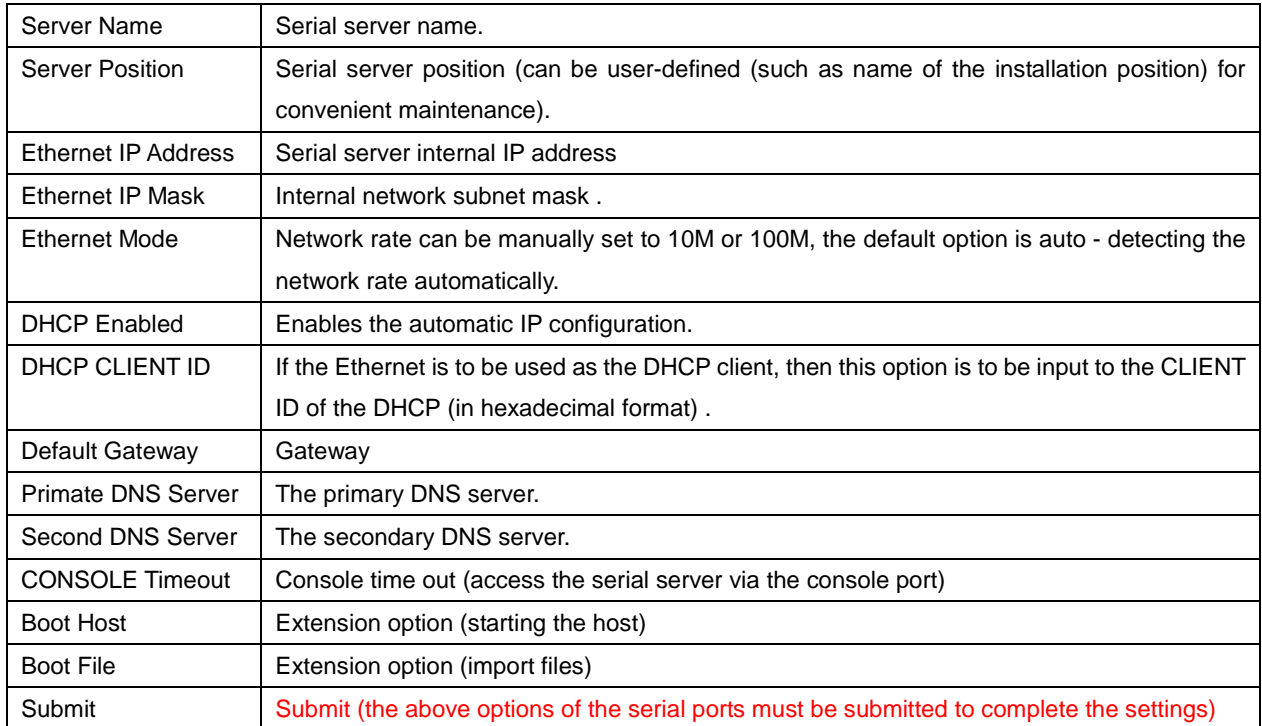

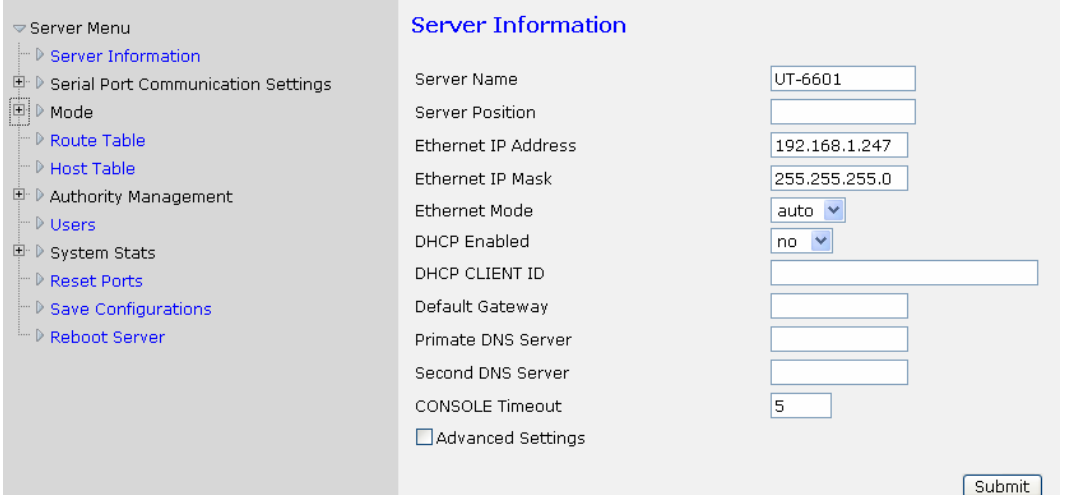

### **b) Serial Port Communication Settings**

Serial Port Communication Settings---Port (communication settings of the serial ports)

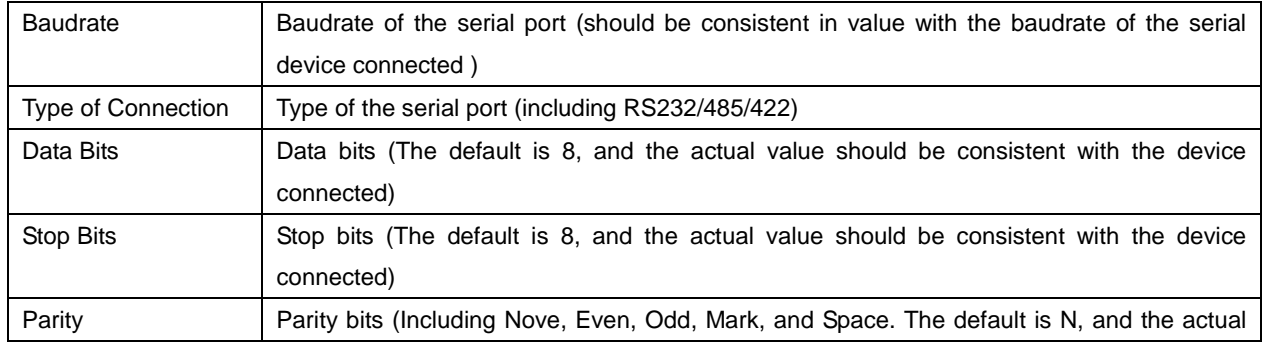

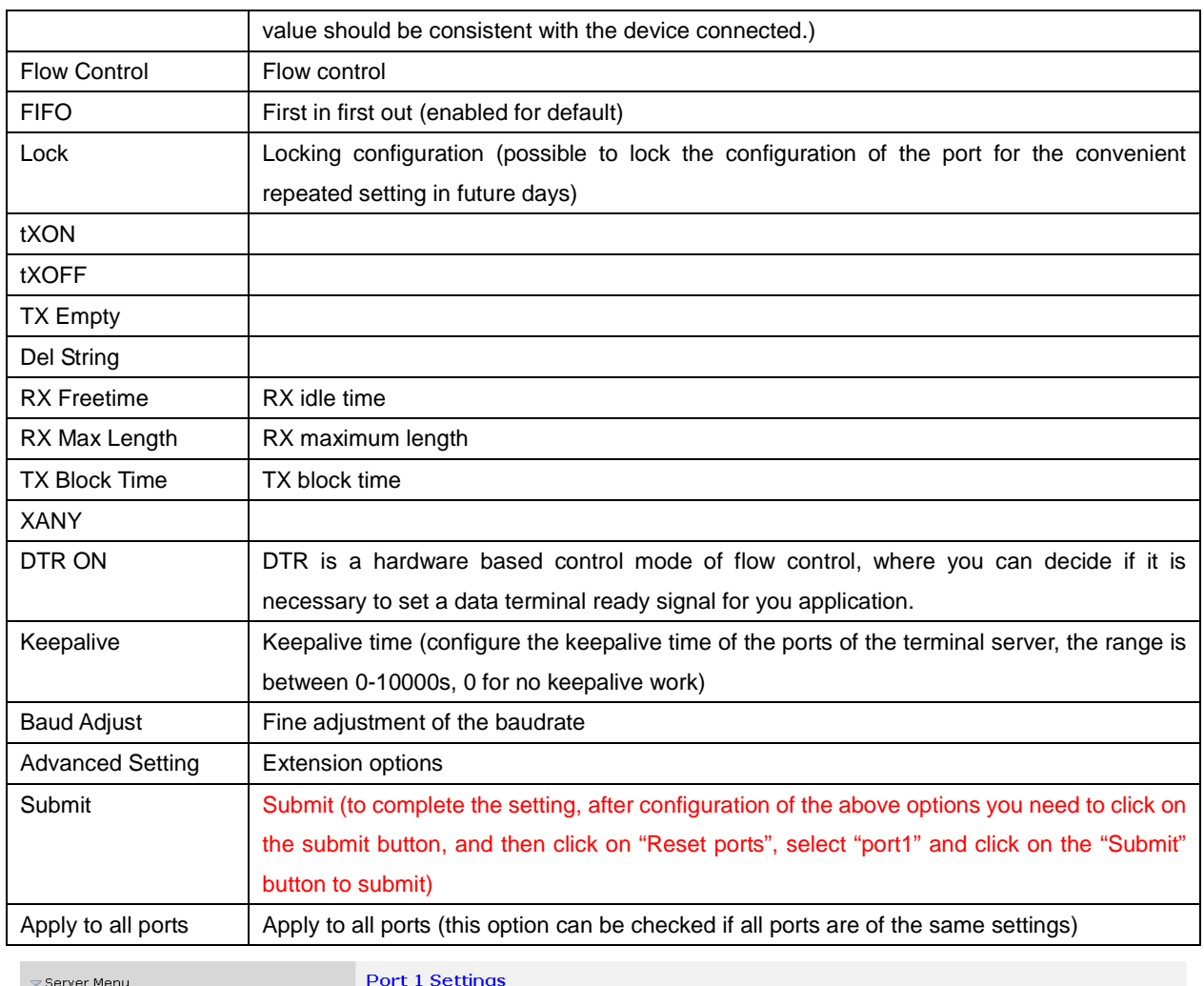

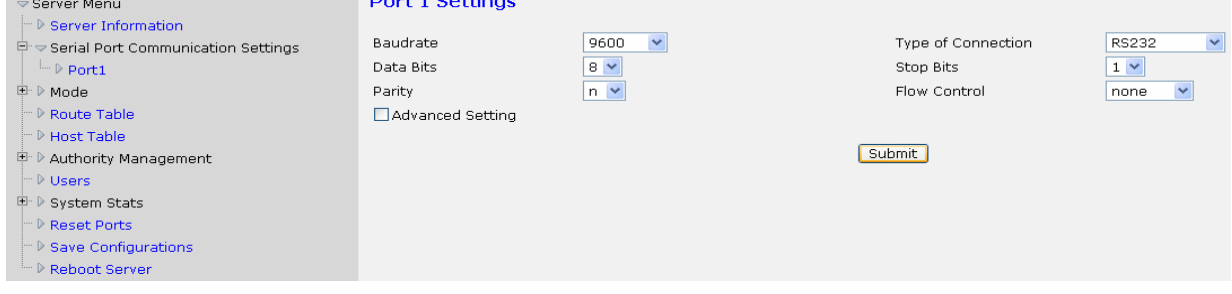

### **c) Working mode**

TCP realport (TCP/IP virtual serial mode)

TCP realport works in Windows environment to map ports of a serial server as virtual COM ports of the local host through drive program, enabling the COM based upper end software to use the serial ports just like real local COM ports without any modification of the software. The drive program supports an extension of COM1024 for the most. Moreover, each independent port supports multiple sessions (up to 6 connections), which makes the monitoring of the serial devices more flexible and more convenient. In addition, the multiple connections resource can be used as a connection backup.

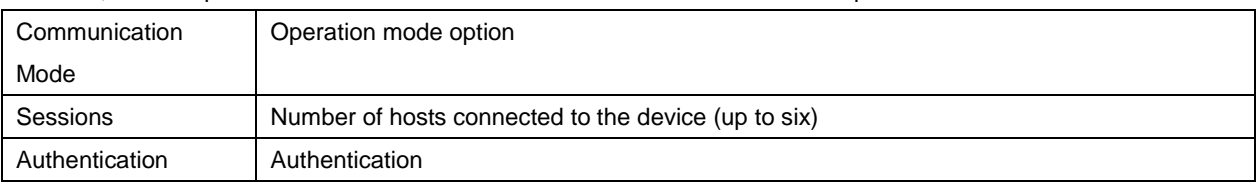

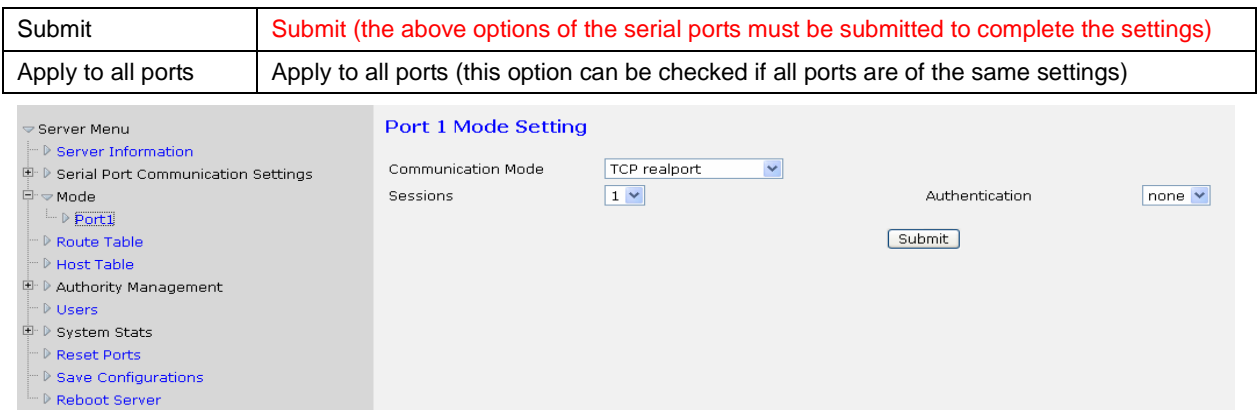

### Udp realport (UDP virtual serial mode)

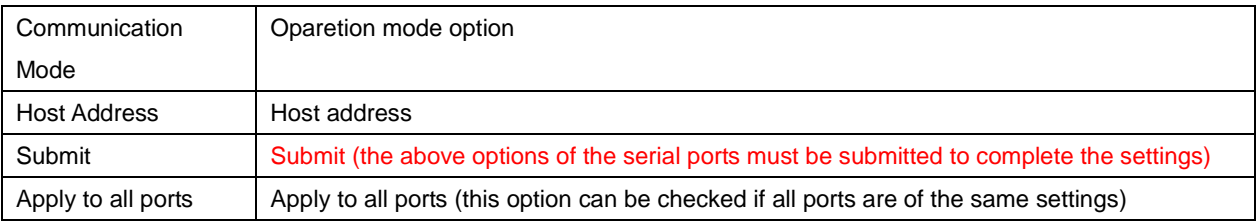

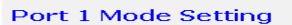

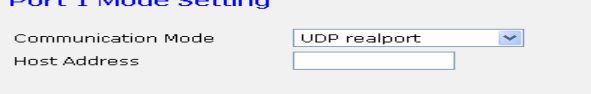

Submit

### TCP/IP socket (WINSOK mode)

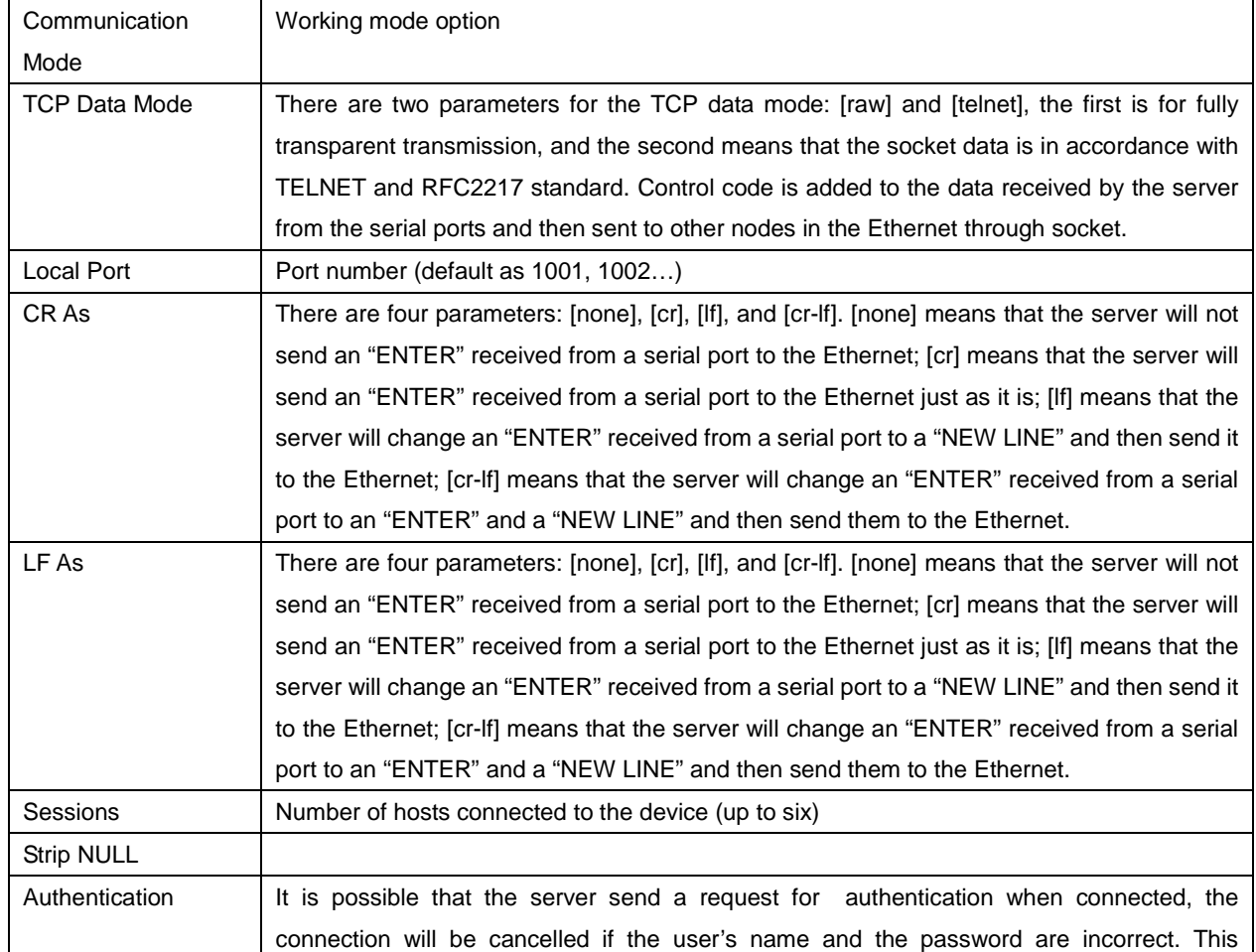

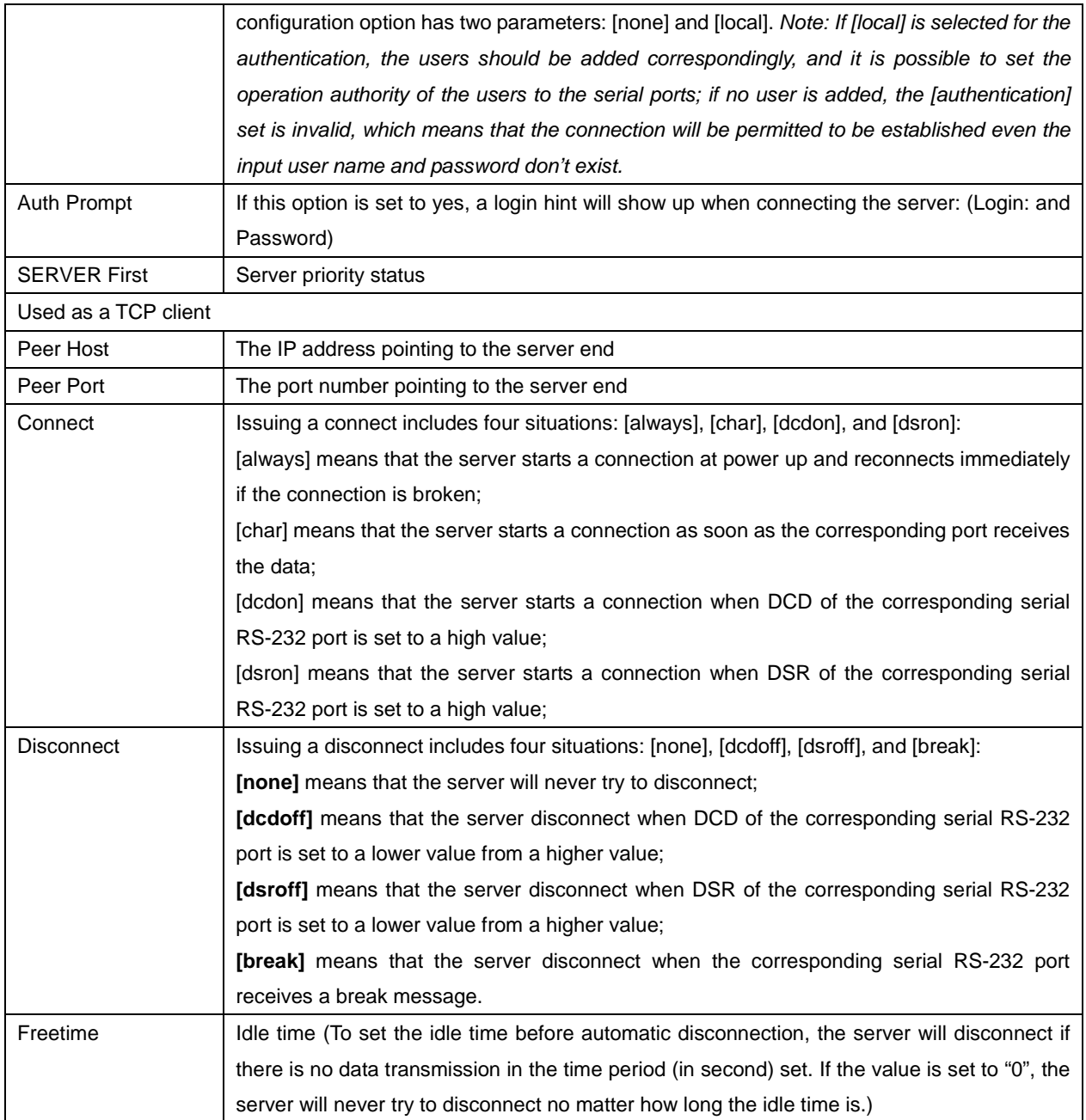

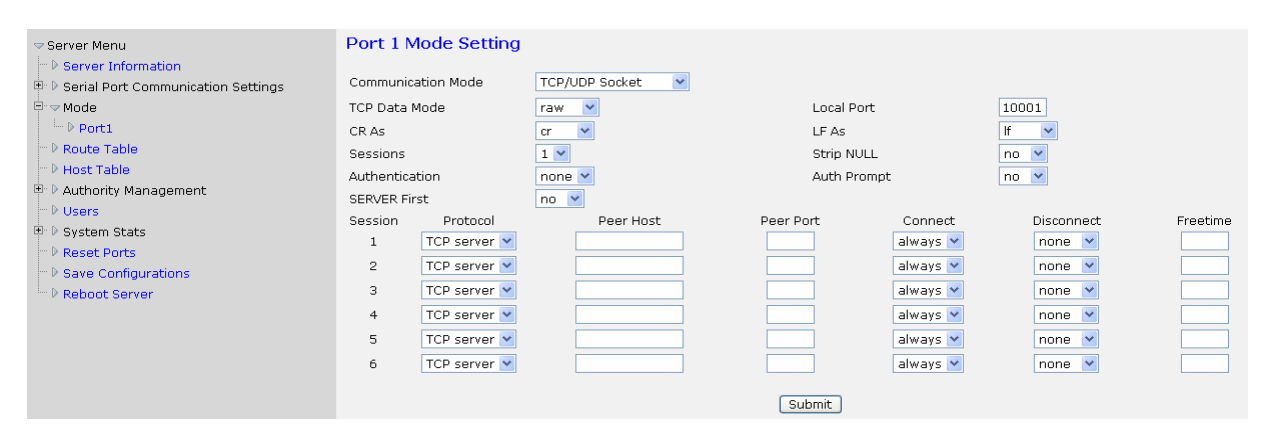

### Multi screens TTY

The server can use this mode as a char terminal, which is common in financial industry. This mode

supports two protocols: telnet and rtelnet. Telnet doesn't need any drive program, but the terminal name it receives when login to the system is not fixed; rtelnet uses drive program to login to the same terminal for each time, thus the terminal name is fixed.

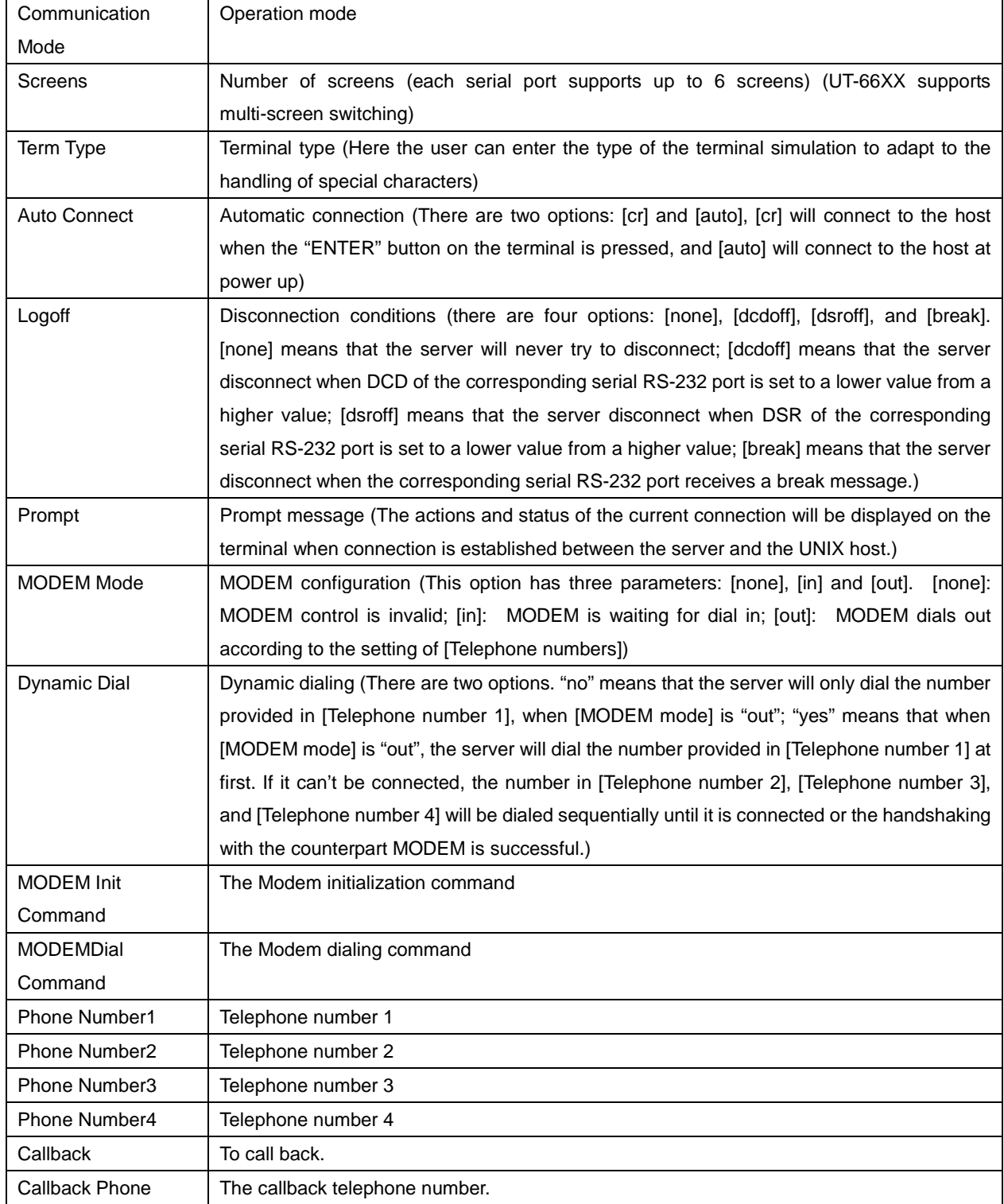

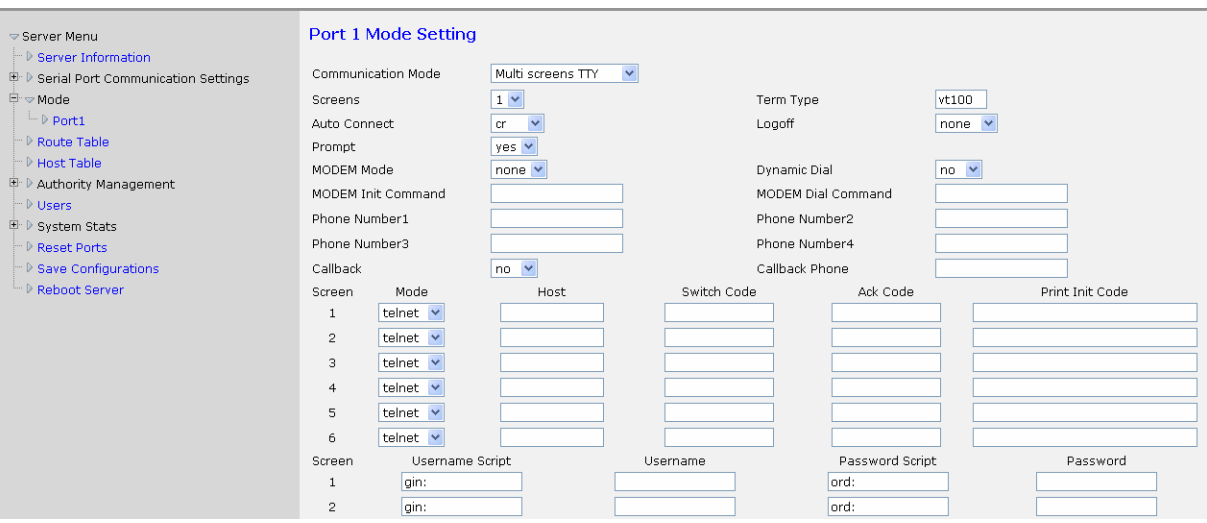

### PPP dialout

In this mode, each serial port of the server can be used as the dial in/out end of the PPP server, it

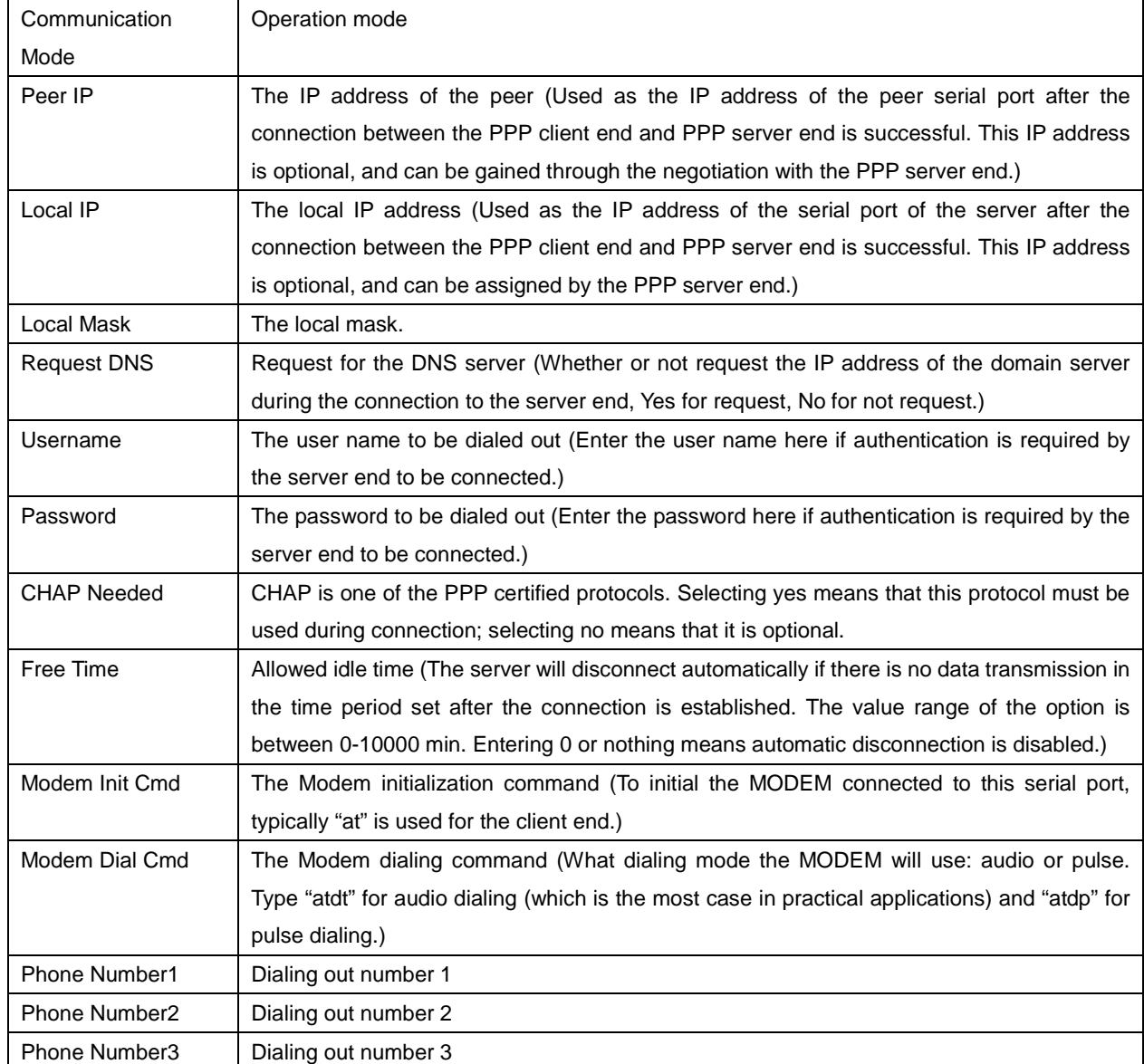

supports applications of remote dialing access

Free Time

Modem Dial Cmd

Phone Number2

Phone Number4

CallBack Phone

 $Submit$ 

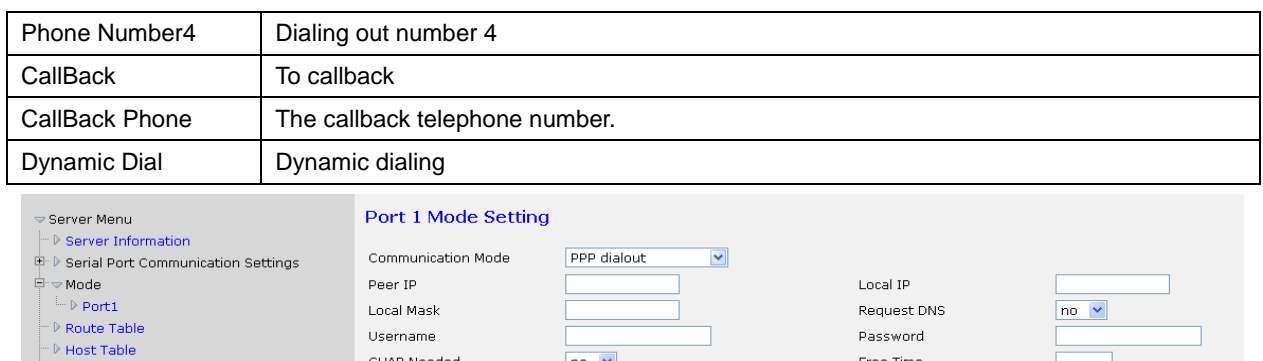

## PPP daemon

 $\mathbb{P} \mathsf{Reset}\, \mathsf{Ports}$ 

 $\vdash$   $\triangleright$  Users  $\overline{+}$  > System Stats

 $\mathbb{P} \triangleright$  Authority Management

 $\begin{array}{c}\n\begin{array}{c}\n\text{NIST-1} & \text{NIST-1} \\
\hline\n\end{array} \\
\text{Save Configurations} \\
\hline\n\end{array}$ 

In this mode, each serial port of the server can be used as the dial in/out end of the PPP server, it supports applications of remote dialing access

 $|no|$ 

 $no \vee$  $\overline{no\vee}$ 

CHAP Needed

Modem Init Cmd

Phone Number1

Phone Number3

CallBack

Dynamic Dial

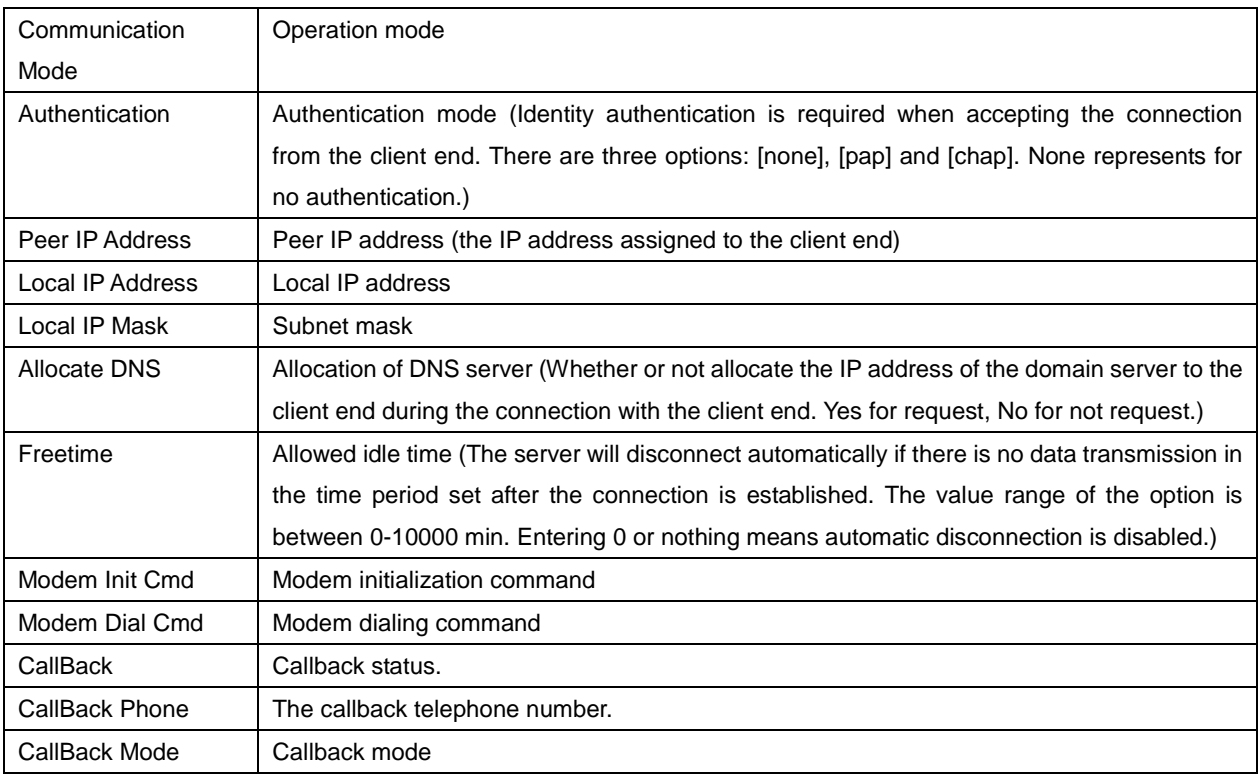

### Port 1 Mode Setting

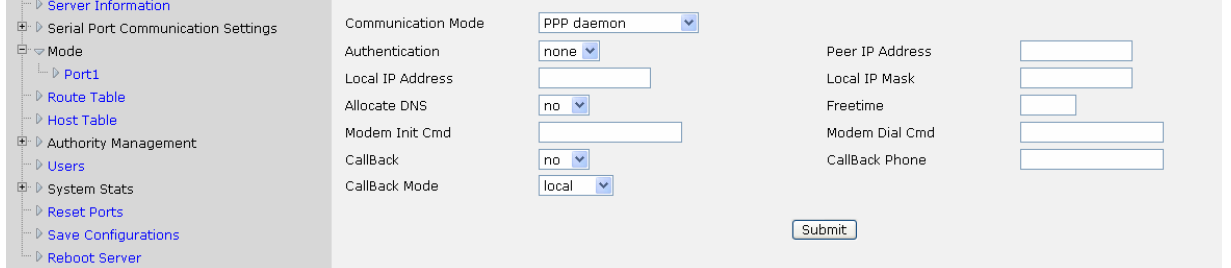

Line printer daemon (Printer mode)

 $\overline{\triangledown}$  Server Menu

It is used to connect a printer, and to use the serial server as the printing server. Remote printing is possible through connecting a printer on a serial or parallel port (connected to a device with large number of ports) to the server.

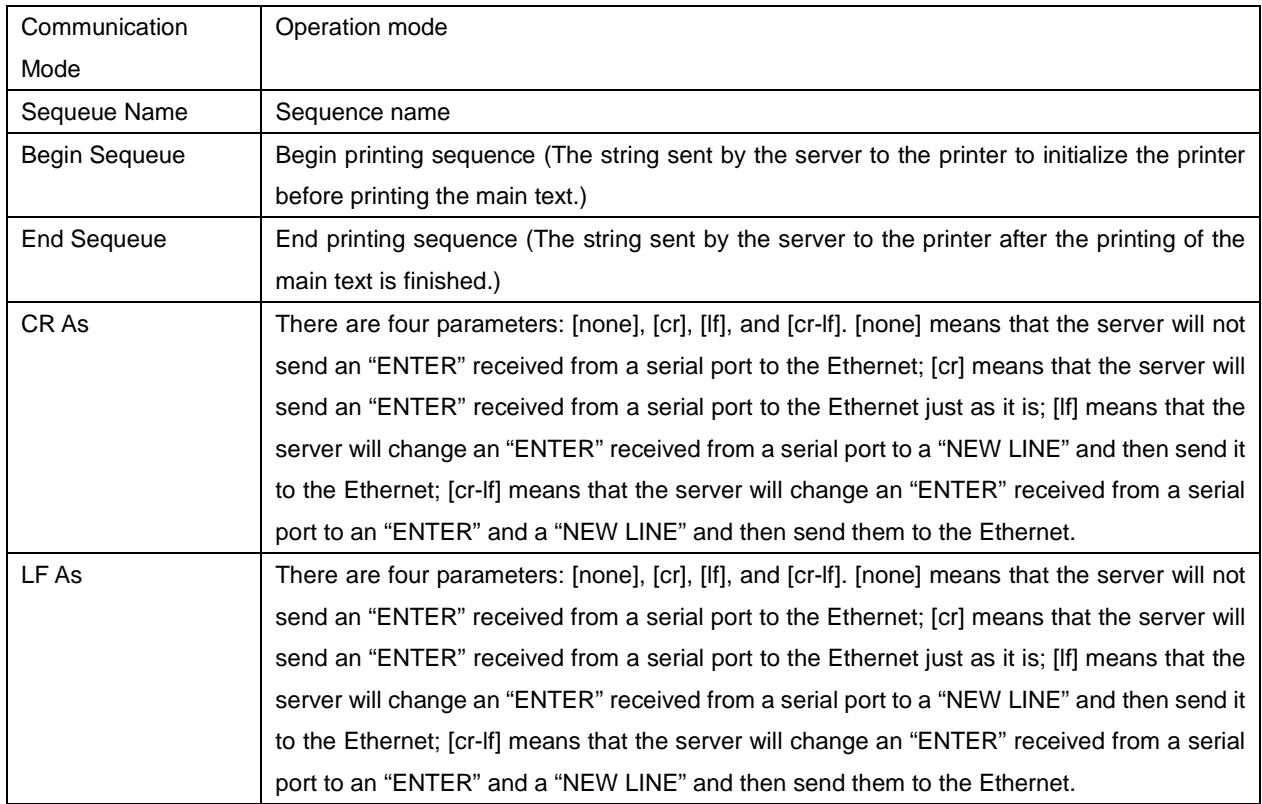

### Port 1 Mode Setting

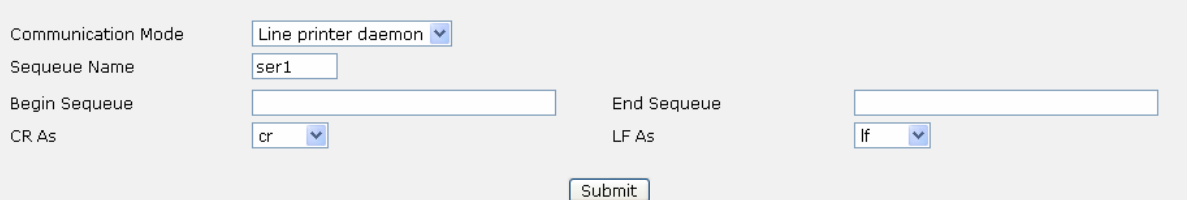

### **d) Authority Management**

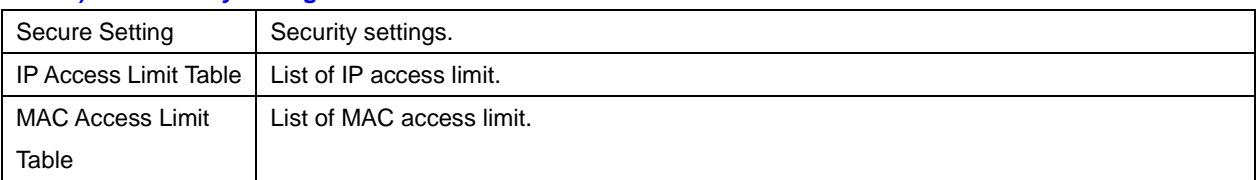

### **e) System Status**

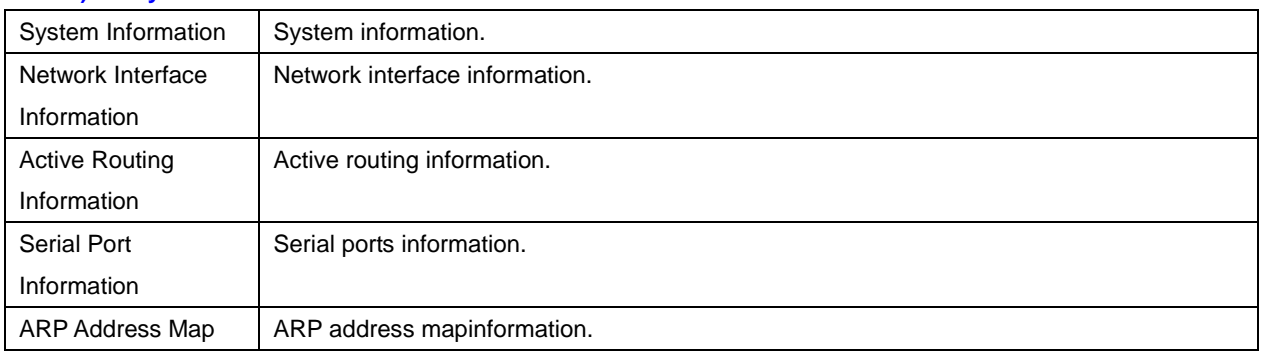

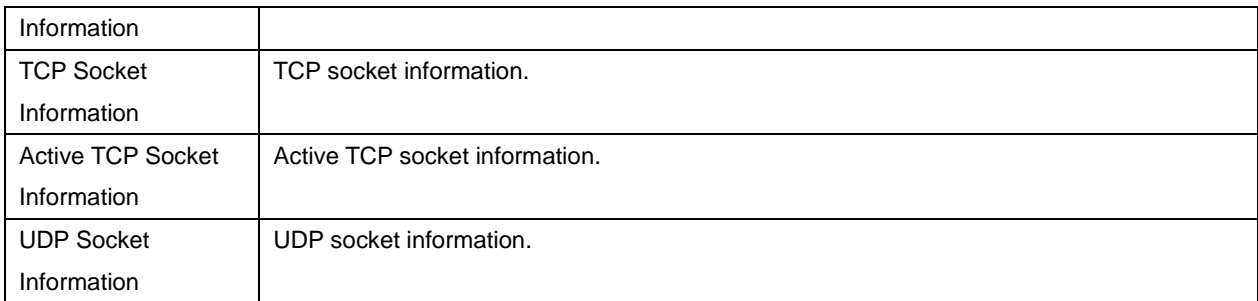

### **f) Miscellaneous**

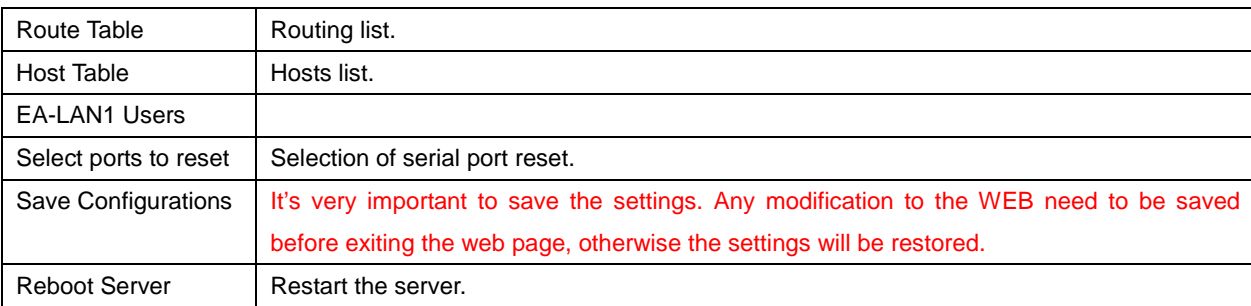

### **Chapter Five Troubleshooting of UT-66XX series serial server**

### **a) Can't find the IP address of the serial server after running upgrad.exe**

1. First, make sure that the physical connection is normal, the network cable (distinct crossover cable and straight-through cable) and power supply is connected. Observe the power indicator, the LAN indicator and the ACT (this lamp is off when the 10M network is connected; and it is only on when the 100M network is connected.)

2. Make sure that the network adapter is available and can communicate with other local hosts.

3. Turn off any tools or software that would shield broadcast packets (don't run the system integrated firewall)

4. If after an abnormal disconnection such as power down during IP configuration through a browser, no device can be found, reconfigure IP through the console.

### **b) Unable to open a serial port**

1. Make sure the network status is normal and the server can be pinged through.

2. Check operation status to find out if the port is occupied.

3. If the port is occupied, find out if the settings in "COM PORT OVER TCP/IP" are correct through realport.

4. Delete the corresponding COM port in the registry and remap.

### **c) Can't receive/send data**

1. Make sure that the serial port can be opened normally

2. Find out if the "TX" value in [System Stats] $\rightarrow$ [ Network Interface Information] is increased. If not, check the connection between the serail port and the upper end network; if TX is increased but the bottom serial port device dosen't receive, check the cable.

3. Find out if the "RX" value in [System Stats]->[ Network Interface Information] is increased. If not, check the connection cable; if yes, check the connection between the serail port and the upper end network.

### **d) Forget the password previously set**

1. Press the "reset" button and hold for 3 s and then release, the password will be eliminated temporarily.

However, the password will be recovered up on the reboot after power down.

#### **e) Lousy code received/sent**

1. Make sure the cable connection is correct. Specially, problem of parallel cables should be noticed for our 485 devices.

2. Check if the cable length exceeds the standard distance and the cable quality (increasing the transceiver or the optical shutter is also applicable)

3. Make sure the baudrate set matches with the bottom end device

4. Find out if it is possible to receive normal data using network or serial port commissioning assistant without upper end software. If can, the problem might be something with the packing mechanism, set the length and waiting time for the packing in " Serial Port Communication Settings" $\rightarrow$ " Advanced Setting".

**f) The serial communication server is used as the dialing server and the connection is established normally. But it can't be open by a PC using IE, while inputting the IP in the address bar will do** 

1. Whether or not the [Allocate DNS server] in [Specific parameters] of [PPP daemon] of the serial communication server is "Yes", and the DNS set in [Server] is valid.

**g) The serial communication server is used as a dialing server and the connection is established normally. But it can't be open fully or at all when using IE for complicated pages or downloading of large files** 

1. Check [Serial ports] in the serial communication settings to make sure that [Flow control] is consistent with the flow control of the MODEM. Typically, the flow control of the MODEM is achieved through rts/cts (hardware flow control)

2. The DCE rate for negotiation between MODEMs is too low, redial.

### **h) Unsuccessful PPP connection**

1. Enter into the serial communication server configuration, open [Serial ports] in [Statistics] and find out if the DCD status is '1' (i.e. if the serial DCD signal of the serial communication server is 'high'). If not, the serial communication server will not start PPP

2. Make sure the authentication modes of the client end and the server end are consistent, and the user name and the password established are matched.

#### **i) Can't be connected as a TCP server**

1. Make sure that there is no other PC connected to the corresponding port of the serial communication server. To do this, enter into [Statistics] of the serial communication server, and view [Active TCP information]

2. If [Authentication] in [Specific parameters] is none

If the problem remains unsolved, please contact the manufacturer.

### **Chapter Six Accessories**

### **a) Modification of IP address**

After the device is connected, start the attached software "upgrade" (as show in the figure below), select "Server - search all devices" or click on the red circle in the following figure, and then you can view IP addresses and basic information of all the UT-66XX series devices connected to the network. Click and select a device, change the IP address through selecting "Tool - Temporary change ip address". The IP address should be in the same network segment of the switch connected to the serial server, for example, if the IP of the switch is 192.168.1.1, and then the IP address of the server should be 192.168.1.XXX.

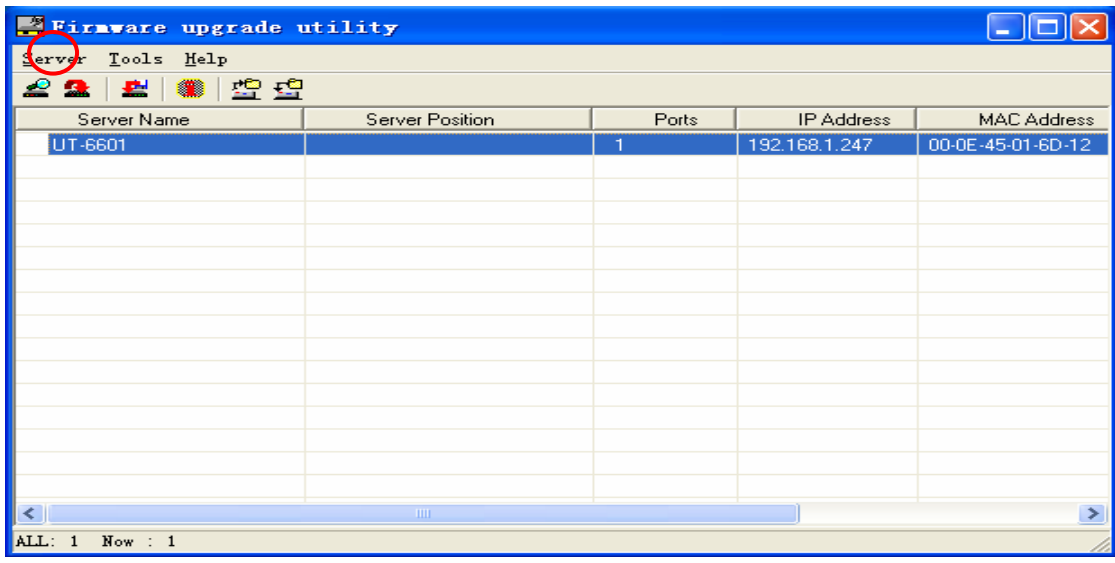

### **b) Creation of virtual serial port**

1. Run the virtual serial port setup file "setup.exe", the "Setup" window will pop up, click "Yes" to go to the next step.

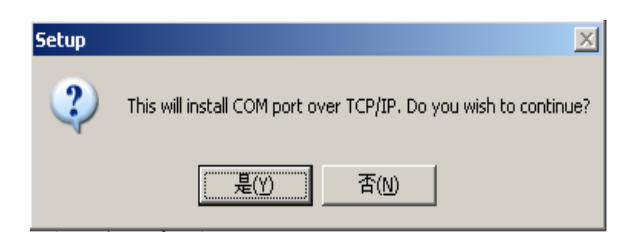

2. The "Setup-com port over TCP/IP" window pops up, click "Next" to go to the next step

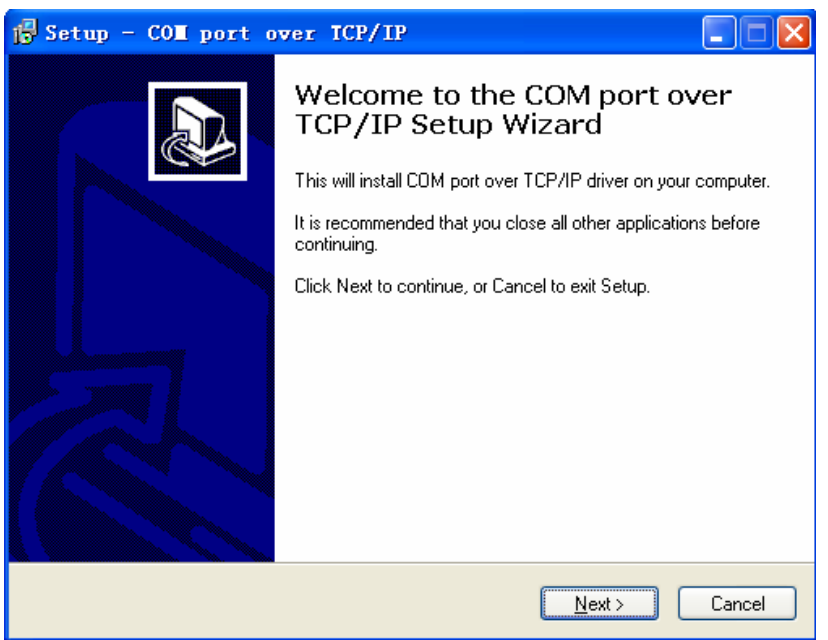

3. In this window you will be noted about where the virtual serial port software is installed. Click "Next" to go to the next step

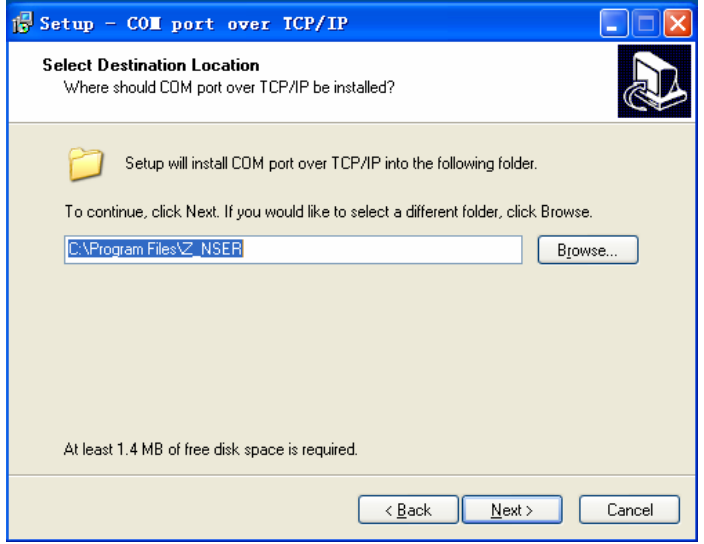

4. The prompt indicates that the installation is to be started. Click "Install" to go to the next step

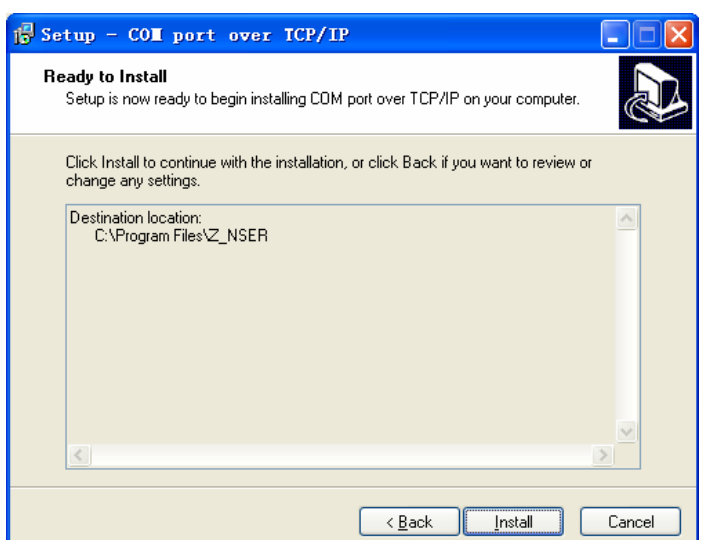

5. If this window appears, it means that the virtual serial port software has been installed on your computer normally. Click "Finish" to complete the installation.

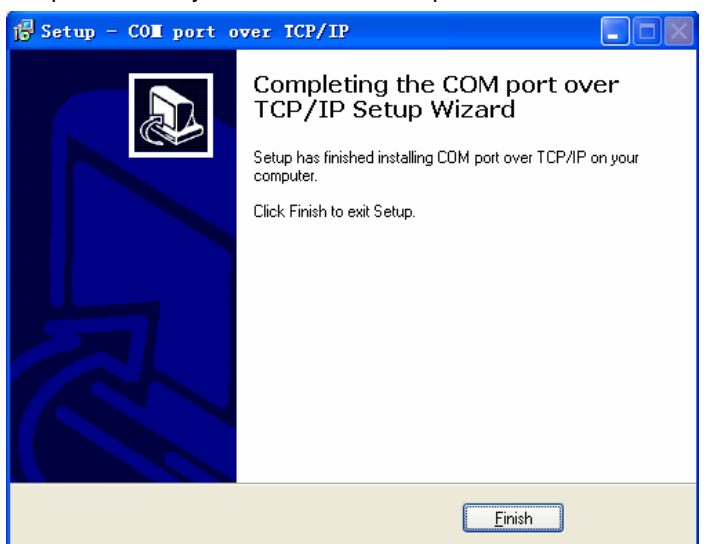

### **C. Open the virtual serial port software**

Run the virtual serial port software through "Start menu – control panel - COM port over TCP/IP", as shown below. Select the required COM port and click on "Map", a new window named "Port setting" will pop up, enter the IP address of the serial server, such as 192.168.1.247. Enter 1 for "Device port" (note that based on what port the multi-port serial server is entered, e.g. enter 5 for the fifth port of an 8-port serial server, and you can also create 8 serial ports at the same time, when you just enter 1-8); KeepAlive is the active time of the port and the typical setting is 300s; Status Report is typically set to "immediately" for an instant connection. Then click "OK". Configure other COM ports in the same way. (It's very important to press the "Save" button after finishing the required COM ports before you can use the virtual COM ports.)

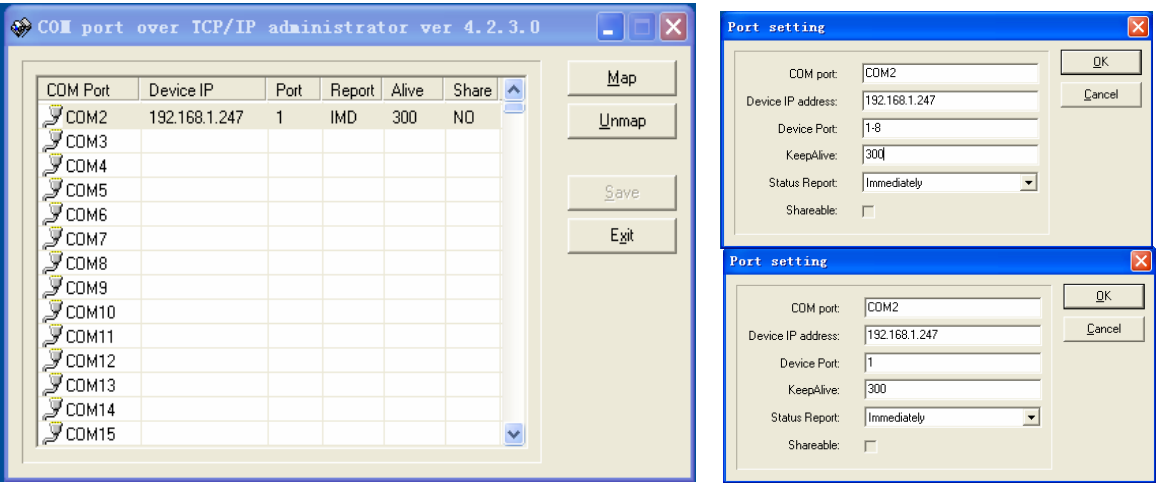